# FutureNet FA-110

Version

# CENTURY SYSTEMS

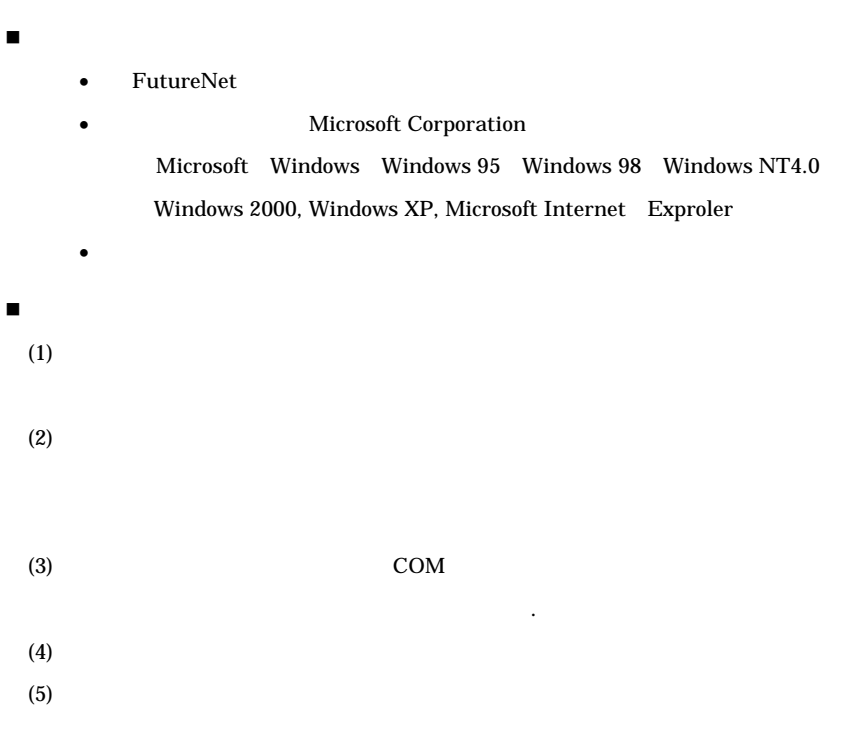

ii

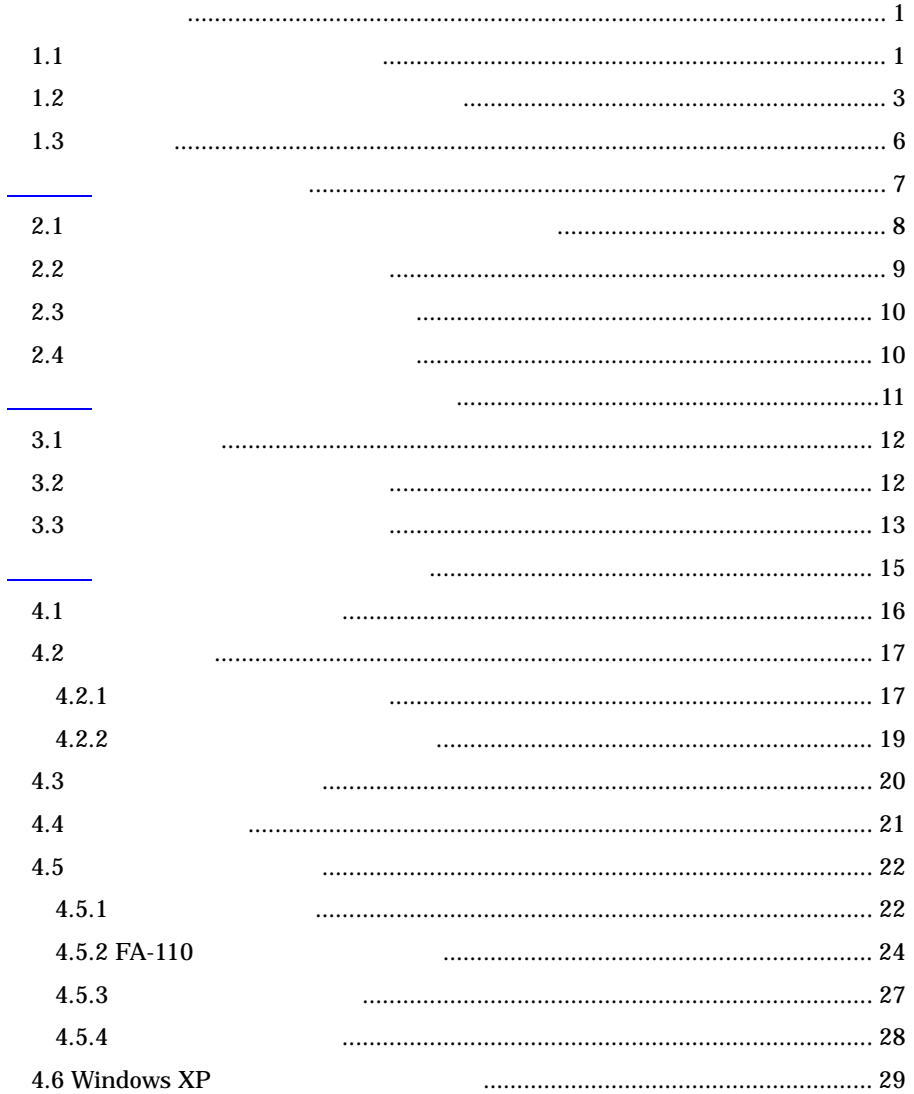

 $\mathbf{iii}$ 

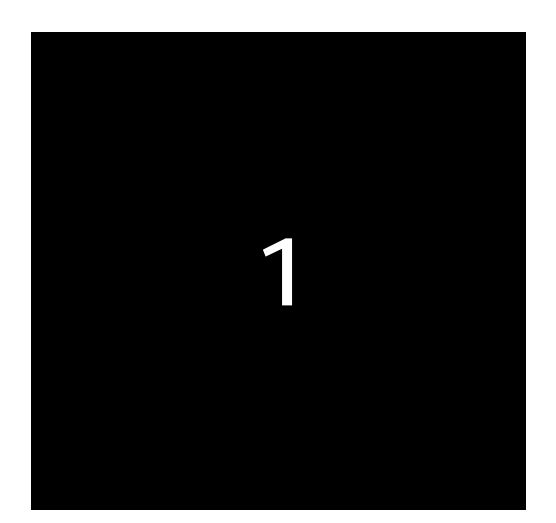

 $1.1$ 

FutureNet FA-110

—

 $FA-110$ 

 $FA-110$ 

FA-110

FA-110

 $FA-110$ 

FA-110

FA-110

 $\equiv$ 

FA-110

### $FA-110$

FA-110

telnet " TOP 10 Remote Administration"

1) Remote Administration - enable

2) Read configuration permission - check password

3) Write configuration permission - check password

### 1) FA-110

 $2)$ 

 A) Check Password B) Disable C) Enable

 $\mathbf{A}$ )

telnet WEB

 $FA-110$ 

B) Disable

3

### $1.2$

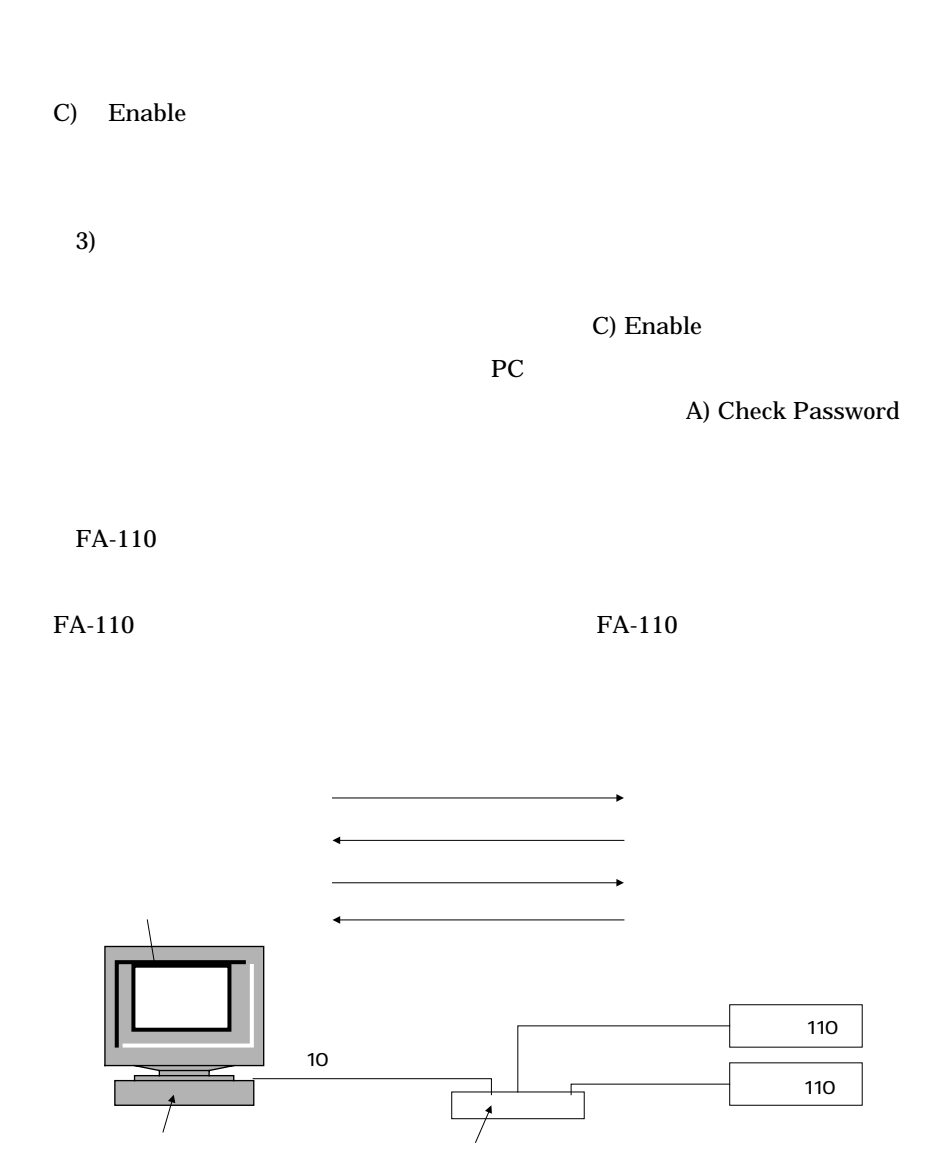

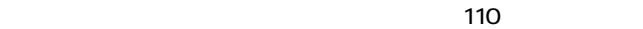

FutureNet PWEdit

FA-110 IP

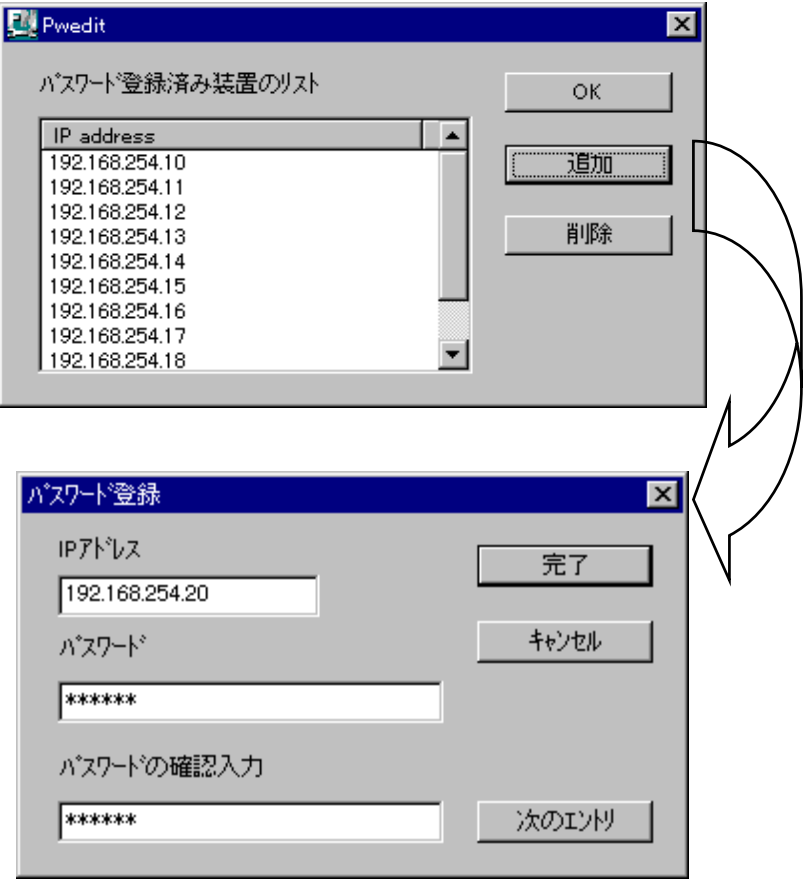

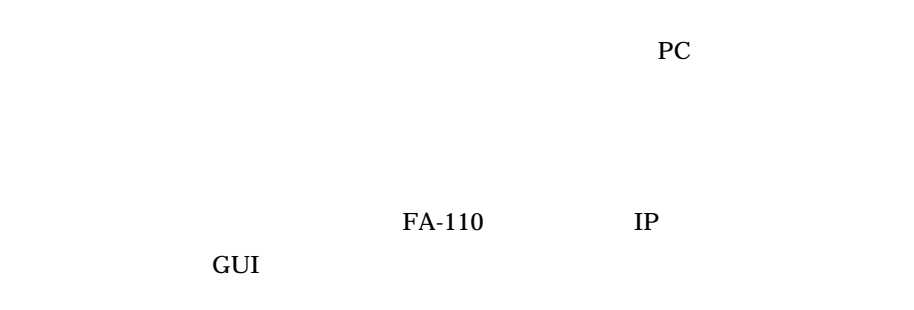

 $\equiv$ 

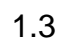

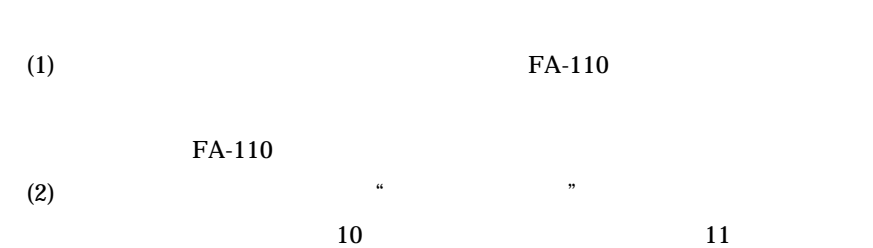

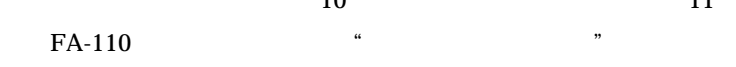

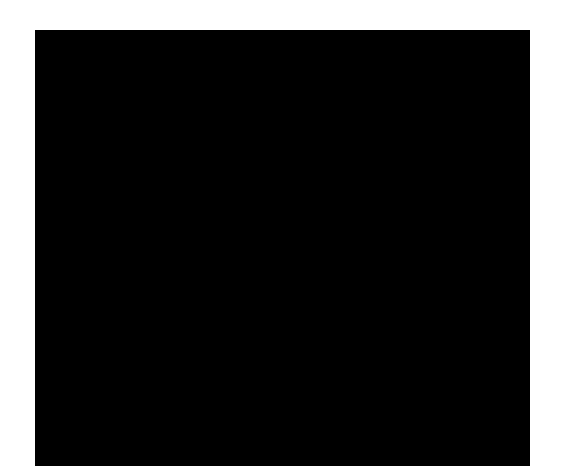

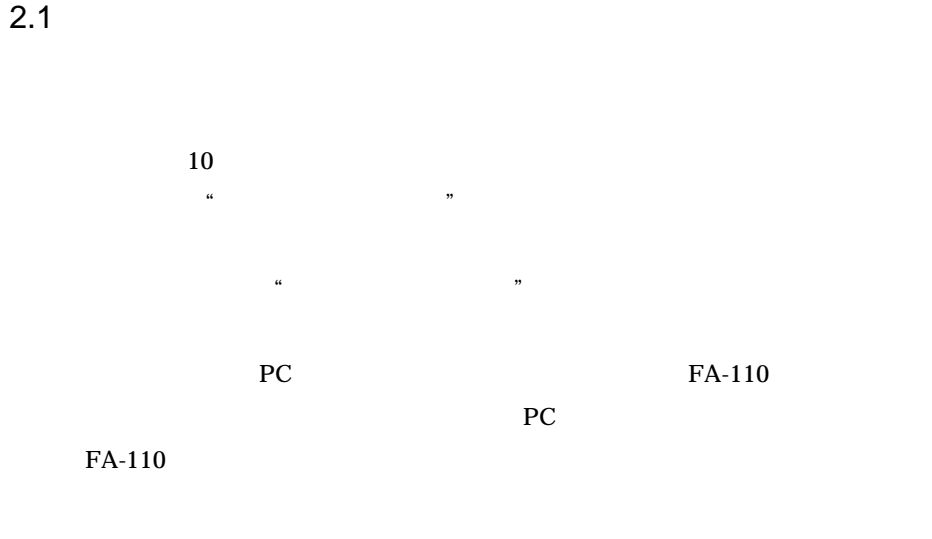

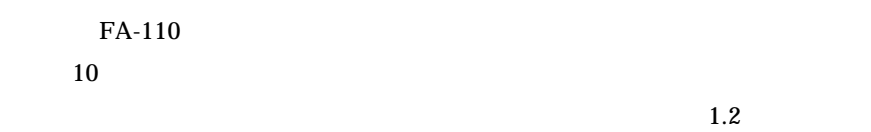

# $2.2$

- ご準備いただく情報
	- セントラルマネージャ PC MAC
		-
		- $FA-110$
	- 申請者の会社名、所属、担当者の氏名、ご連絡先
- $\blacksquare$ ライセンスの取得手順
	- $(1)$
	- $FAX$
	- $(2)$
	- FAX
	- $(3)$
	- $(4)$

 $"$  (A)"

 $2.4$ 

PC and the PC and  $P$ 

 $\mathfrak{R}$ 

セントラルマネージャを同じネットワークカードを持つ別の PC にイン

10

 $2.3$ 

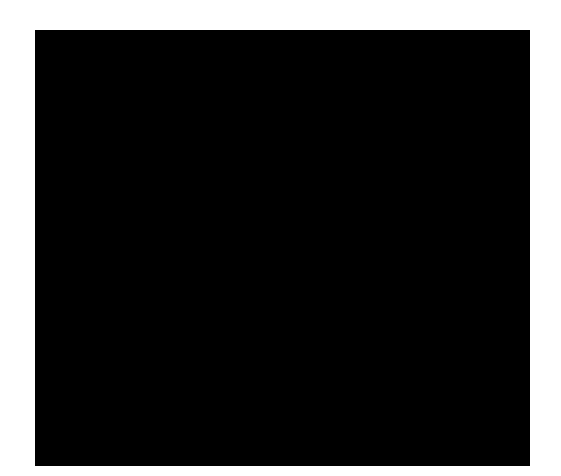

FutureNet CD-ROM CD-ROM

## OS: Windows95/98/Me/NT/2000/XP 32MB  $MB$

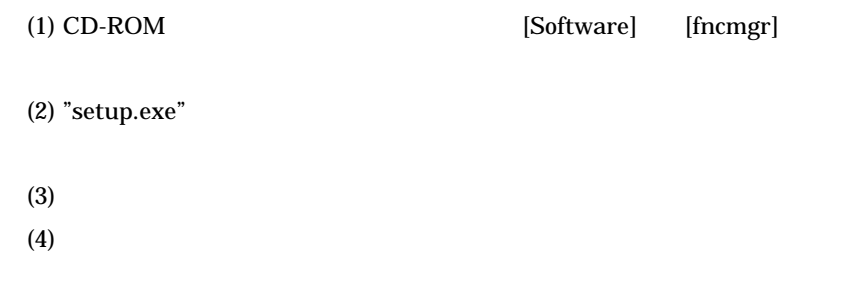

 $3.2$ 

 $3.1$ 

C:¥Program Files¥Century Systems¥FutureNet Central Manager

fncm.exe

pwedit.exe FA-110

fncm.exe

 $3.3$ 

 $FA-110$ 

 $FA-110$ 

 $FA-110$  ( )

 $FA-110$ 

14

 $\mathcal{Y}$ 

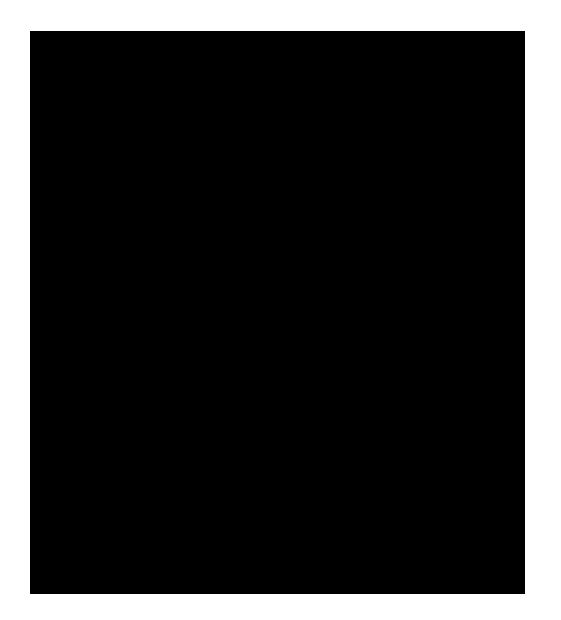

 $4.1$ 

 $FA-110$ 

 $(1)$ 

 $(2)$ 

FA-110

View View  $V$ iew  $V$ 

 $4.2$ 

ID MAC

 $4.2.1$ 

(1)  $FA-110$  $(2)$  $(3)$ 

 $\mathcal{D}$ 

View  $V$  $(4)$ 

 $*$   $\#$ " # Century Systems Inc. # FutureNet Central Manager 2.00 # Nodelist file # 01.13.2005 10:55:12 # MAC Address | Model | Version | IP Address | Nodename 00806D3B0007 FA-21 2.00 192.168.254.031 PLC 00806D3B0001 FA-21 2.00 192.168.254.032 00806D3B0006 FA-11 2.00 192.168.254.033 00806D3B0002 FA-21 2.00 192.168.254.034 3 00806D3B0003 FA-21 2.00 192.168.254.035

MAC IP FU

## $4.2.2$

 $(1)$  $(2)$ 

OK WEIGHT UNITED STATES

View Z

 $($  = Good)

 $($  = New)

 $($  = No response)

 ( = Changed)  $IP$  MAC

# 4.3

FA-110

View  $\overline{\phantom{a}}$ 

 $(1)$ 

 $(2)$  View

View  $\overline{\phantom{a}}$ 

 $(3)$ 

FA-110

FA-110

4.4

FA-110

FA-110

FA-110

FA-110

FA-110  $\alpha$ 

 $V$ iew  $FA-110$ 

4.5 設定内容の表示と変更

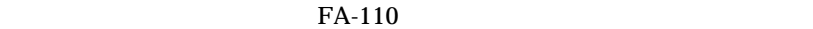

 $4.5.1$ 

FA-110

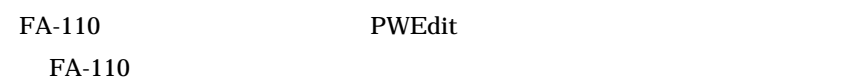

(1) PWEdit

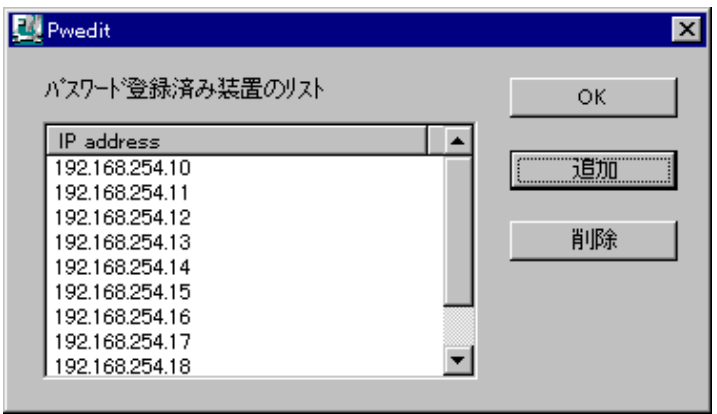

 $(2)$  PWEdit

<u>22</u>

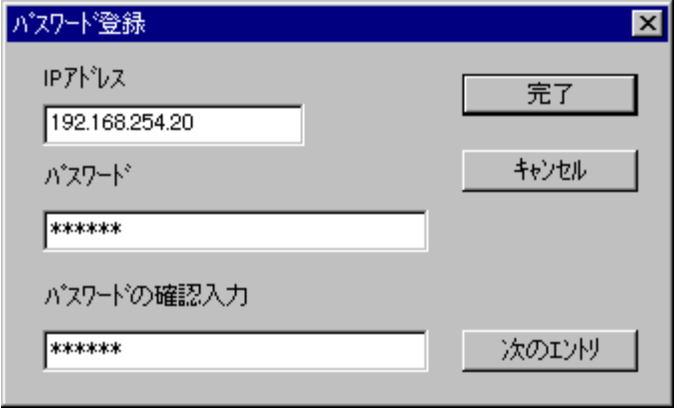

(3)  $FA-110$  IP

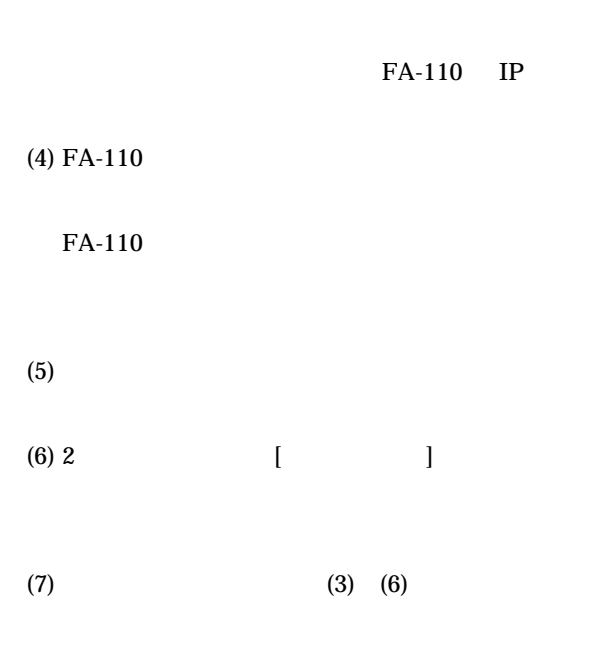

(8)  $[$ 

(9) PWEdit

# 4.5.2 FA-110  $FA-110$

1. 表示・変更とも許さない。

- $2.$
- $3.$

 $(1)$  FA-110 telnet

> telnet 192.168.25.410

# FutureNet FA-110 Version 2.00 #

password :

 Ethernet address : 00806D3B0003 1) General 2) Service Type: COM redirect mode 3) Service Settings 4) Status 5) Command Line 6) Exit Enter number

- $(2)$  General
	- General 1) Password - \*\*\*\*\*\* 2) TCP/IP 3) Ethernet Physical I/F 4) RS Port 5) SMTP Configuration Server 6) LOG Messages

7) Start up

8) Ethernet LINK Monitor

9) Telnet/FTP Inactivity Timer - 300 (sec)

10) Remote Administration

Enter number

(3) Remote Administration

 General 1) Password - \*\*\*\*\*\* 2) TCP/IP 3) Ethernet Physical I/F 4) RS Port 5) SMTP Configuration Server 6) LOG Messages 7) Start up 8) Ethernet LINK Monitor 9) Telnet/FTP Inactivity Timer - 300 (sec) 10) Remote Administration Enter number 10

1) Remote Administration – enable

2) Read configuration permission - disable

3) Write configuration permission - disable

Remote Administration enable 2) 3)

extending the disable disable that  $\alpha$ 

### $(4)$

1) Remote Administration - enable

2) Read configuration permission - disable

3) Write configuration permission - disable

Enter number

 Enter number 2 1) Disable <<< 2) Check password  $\prec\prec$ 3) Enable  $\leq$ Enter Number <<<

### $(5)$

 1) Remote Administration - enable 2) Read configuration permission - disable 3) Write configuration permission - disable Enter number 3 1) Disable <<< 2) Check password <<< 3) Enable  $\leq$ Enter Number <<<

### $(6)$  Save & Restart

 Ethernet address : 00806D3B0003 1) General 2) Service Type: COM redirect mode 3) Service Settings 4) Status 5) Command Line 6) Exit Enter number 6 1) Quit 2) Save configuration & Restart Enter number 2 Please Wait Set up complete !

 $4.5.3$ 

FA-110

 $\alpha$  and  $\beta$   $\alpha$   $\beta$ 

"<br>PWEdit

Remote Administration

 $\bigcap$ 

 $\mathcal{A}$ ll"

 $\equiv$ 

 $4.5.4$ 

 $V$ iew  $FA-110$ 

 $(1)$ View View 2008

 $FA-110$   $FA-110$ 

 $(2)$ 

"OK"

 $(3)$ 

(4) View  $FA-110$ 

 $FA-110$ 

 $(5)$ 

 $V$ iew  $V$ 

## 4.6 Windows XP

Windows XP Service Pack 2 (SP2) Windows

Windows XP SP2

Windows XP SP2

### $(1)$

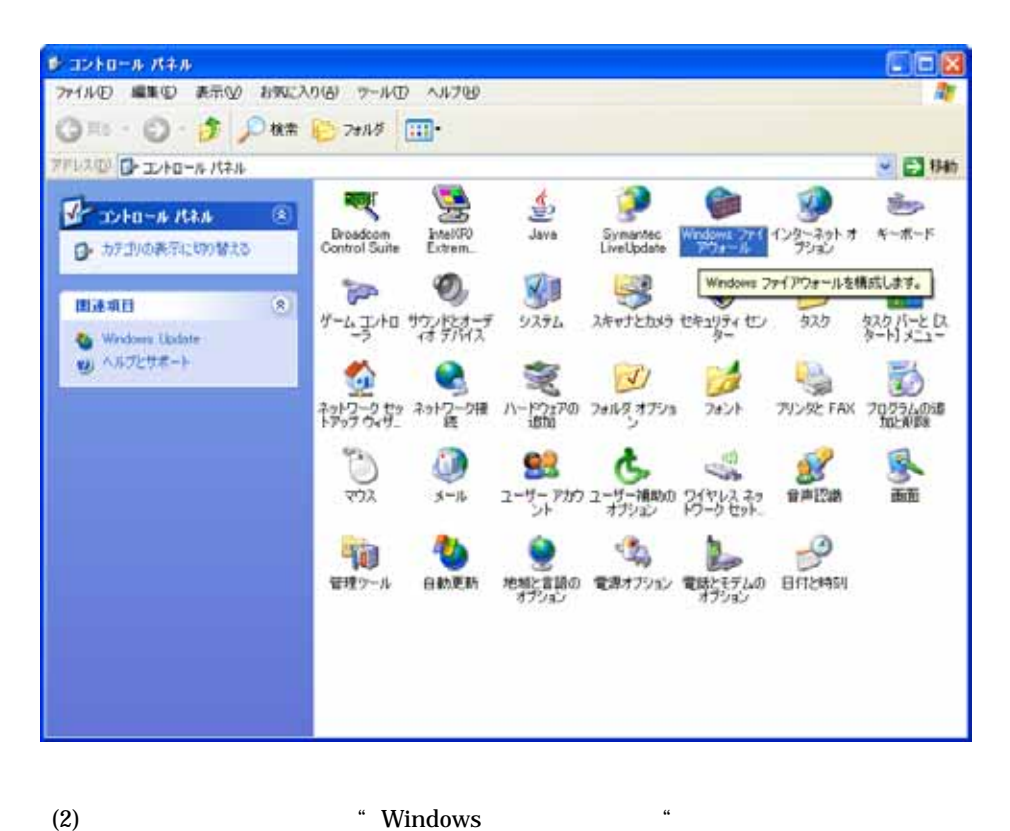

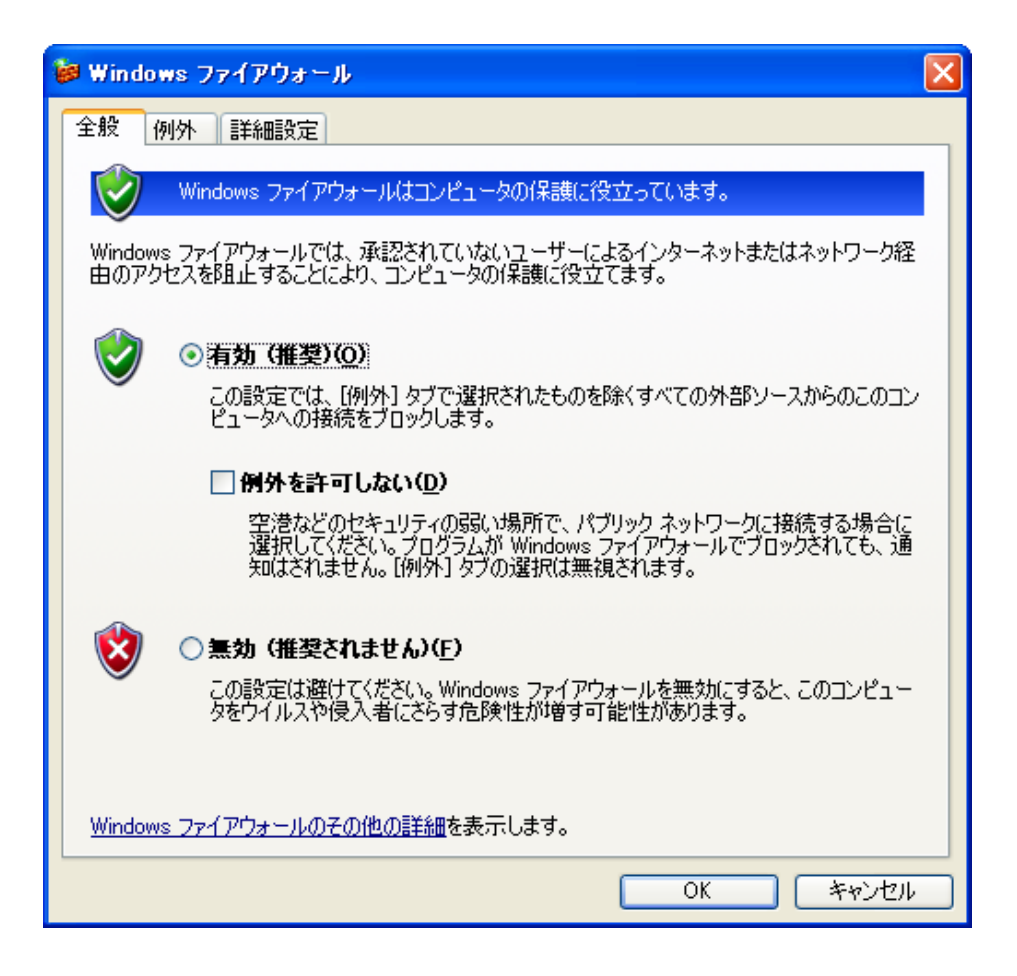

 $\sim$   $\sim$   $\sim$  OK

(3) Windows  $\ddot{a}$ 

 $\ddot{R}$  (R)…" ● Windows ファイアウォール  $\times$ 全般 例外 詳細設定 入力方向のネットワーク接続は、下で選択されたプログラムおよびサービスのためのものを除き、<br>Windows ファイアウォールでブロックされています。例外として追加することにより、プログラムによって<br>は動作がよくなる場合もありますが、セキュリティの危険が増加する可能性があります。 プログラムおよびサービス(P): 名前  $\Box$ central File Transfer Program □UPnP フレームワーク ロファイルとプリンタの共有 図リモート アシスタンス ロリモートデスクトップ [プログラムの追加(B)...] [ポートの追加(Q)...] [ 編集(E)... ] [ 削除(D) ☑ Windows ファイアウォールによるプログラムのブロック時に通知を表示する(N) 例外を許可することの危険の詳細を表示します。  $\overline{OK}$ ו ר キャンセル

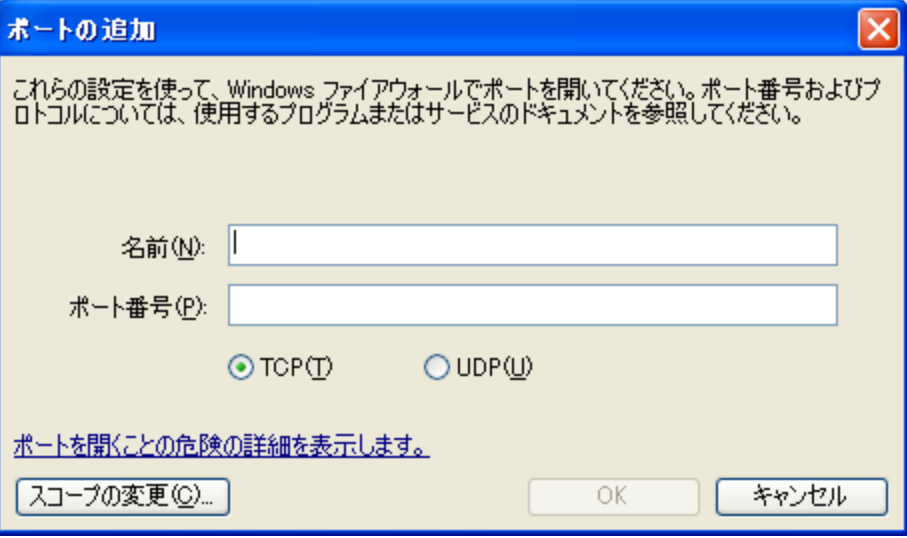

UDP \* 33350"

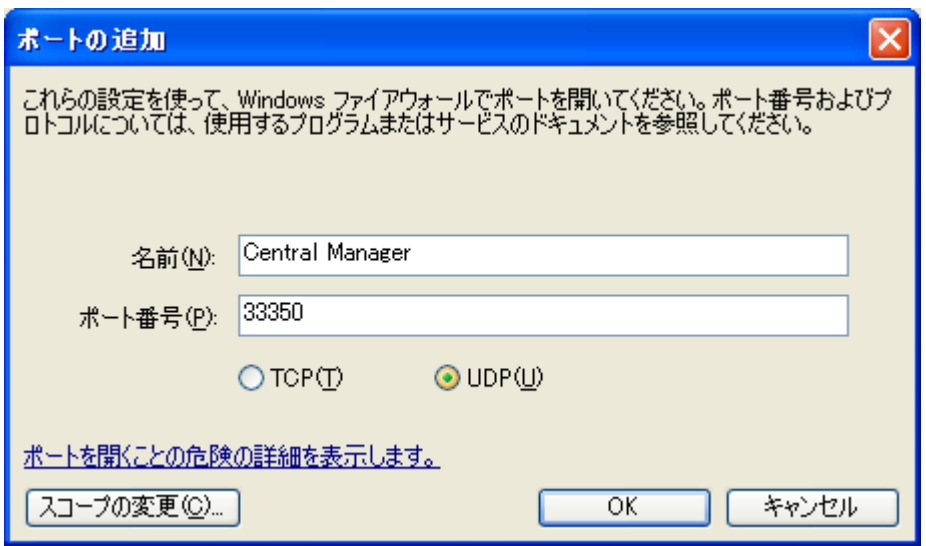

 $(4)$ 

Windows XP SP2

FutureNet

 $2005$  4 20 1

Copyright(c) Century Systems Inc. 2005

 $1-15-14$  180-0022 Tel. 0422-37-8911 Fax. 0422-55-3373 http://www.centurysys.co.jp/